# 학술발표회 온라인투고시스템 제출논문 수정 및 취소 방법 1/2

### Submitted Paper List에 표시된 논문제목을 클릭한 후, Paper Status 화면에서 'Modify' 또는 'Withdraw' 버튼 클릭

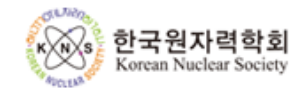

KNS 2017 Autumn Meeting, October 25-27, Hotel Hyundai Gyeongju

Log-out

### Submission **Click here**

- $\blacksquare$  Submission Due : 2017-08-24
- Modification of Submission Due: 2017-08-28
- $\blacksquare$  Withdrawal Due : 2017-08-28
- Revised Paper Submission Due:
- Advance Registration Due: 2017-10-11
- Presentation File Upload Due: 2017-11-03

#### Submitted Paper List Total: 1 **Review Result Submission Date** Paper No. Title 17A-001 2017.07.24 **[TEST] Validation of MARS-LMR Code using EBR-II U... Paper Submission**

# 학술발표회 온라인투고시스템 제출논문 수정 및 취소 방법 2/2

- 'Modify' 버튼을 이용하여 제출논문의 수정이 가능함
- (입력내용 수정 또는 파일 재 업로드 후 Submit 버튼 클릭)
- 'Withdraw' 버튼을 이용하여 제출논문의 취소가 가능함

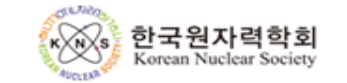

KNS 2017 Autumn Meeting, October 25-27, Hotel Hyundai Gyeo

Modify

Withdraw

#### Submission **Click here**

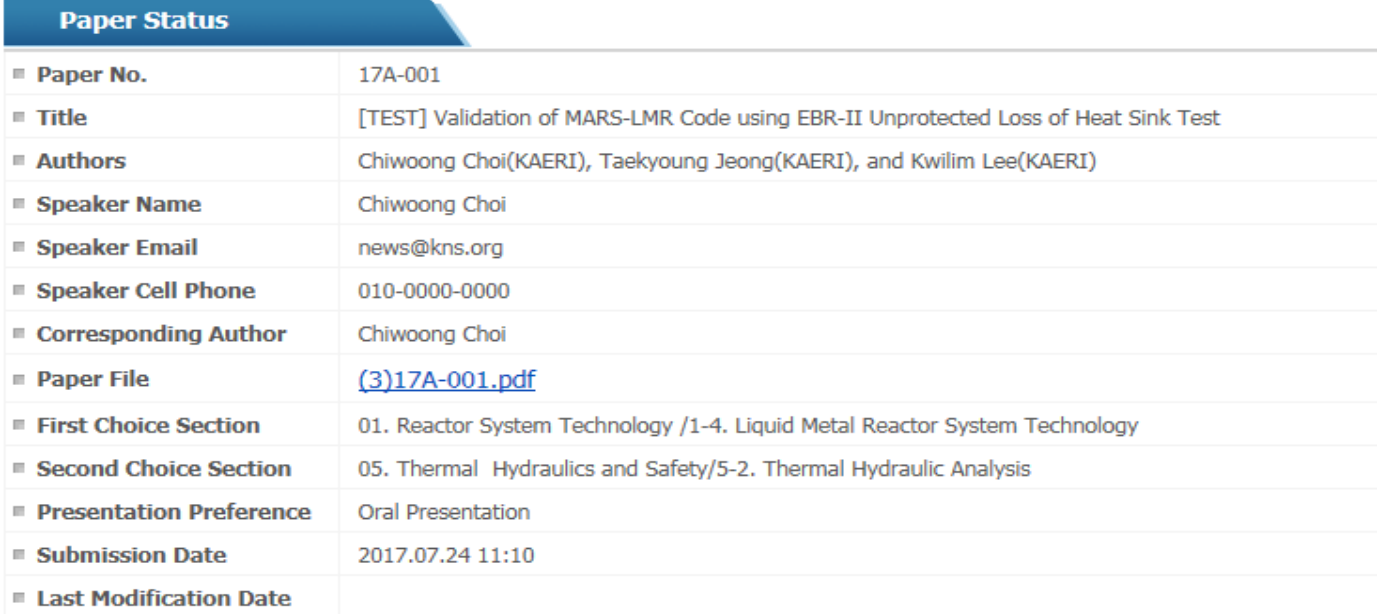

**Return**